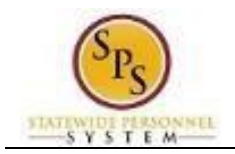

## Approve Employee Time Off Requests

Use this procedure to approve time off (leave) requested in the future. Time off requests will be routed to you through your Workday My Tasks box. Please monitor your My Tasks box.

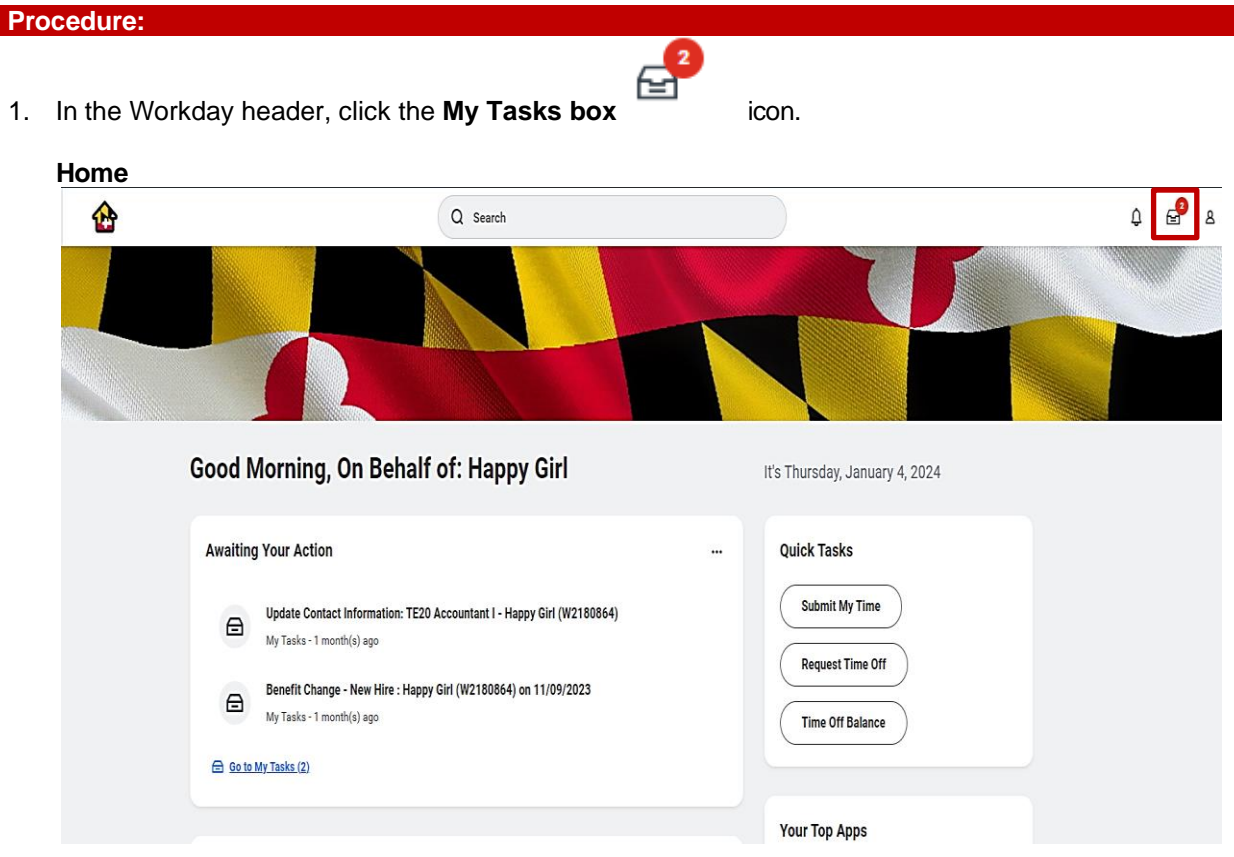

2. Click the **Go to My Tasks** hyperlink.

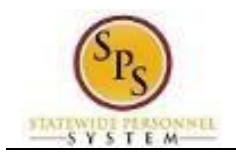

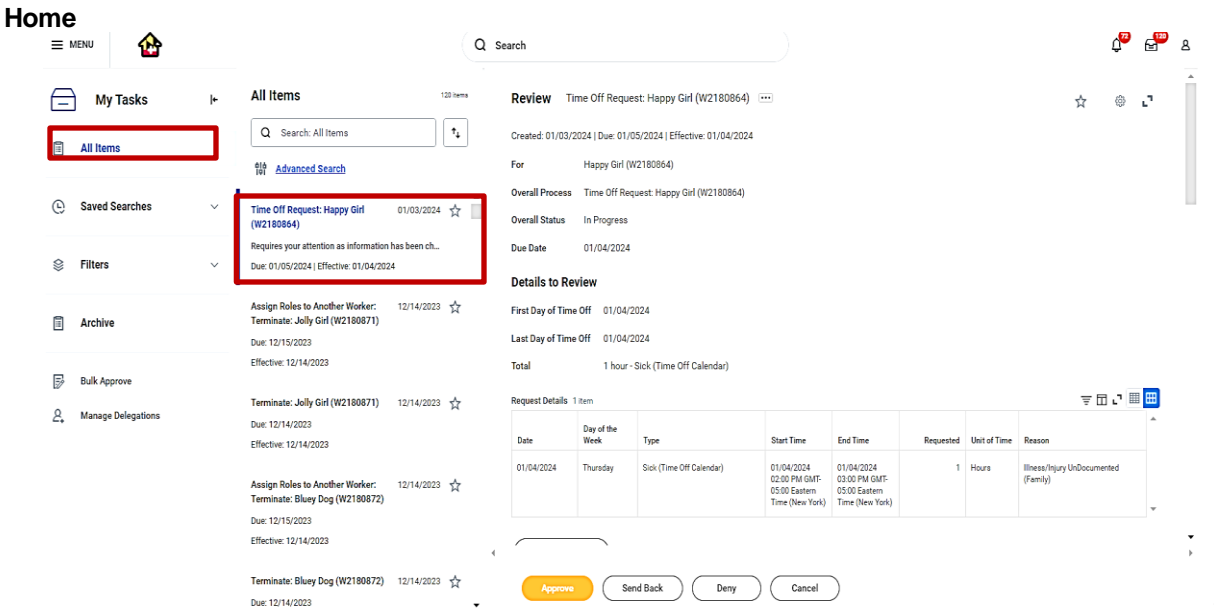

3. On the **All Items tab**, click the "Time Off Request" task that needs to be approved in your My Tasks box.

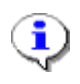

**Information**: The following is an example of a Time Off Request task you may receive in your My Tasks box: "Time Off Request: Happy Girl (W2180864)

**Note**: If you send back a request that is then resubmitted for your approval, the following text displays on the Time Off Request task in your My Tasks box: "Requires your attention as information has changed".

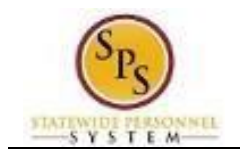

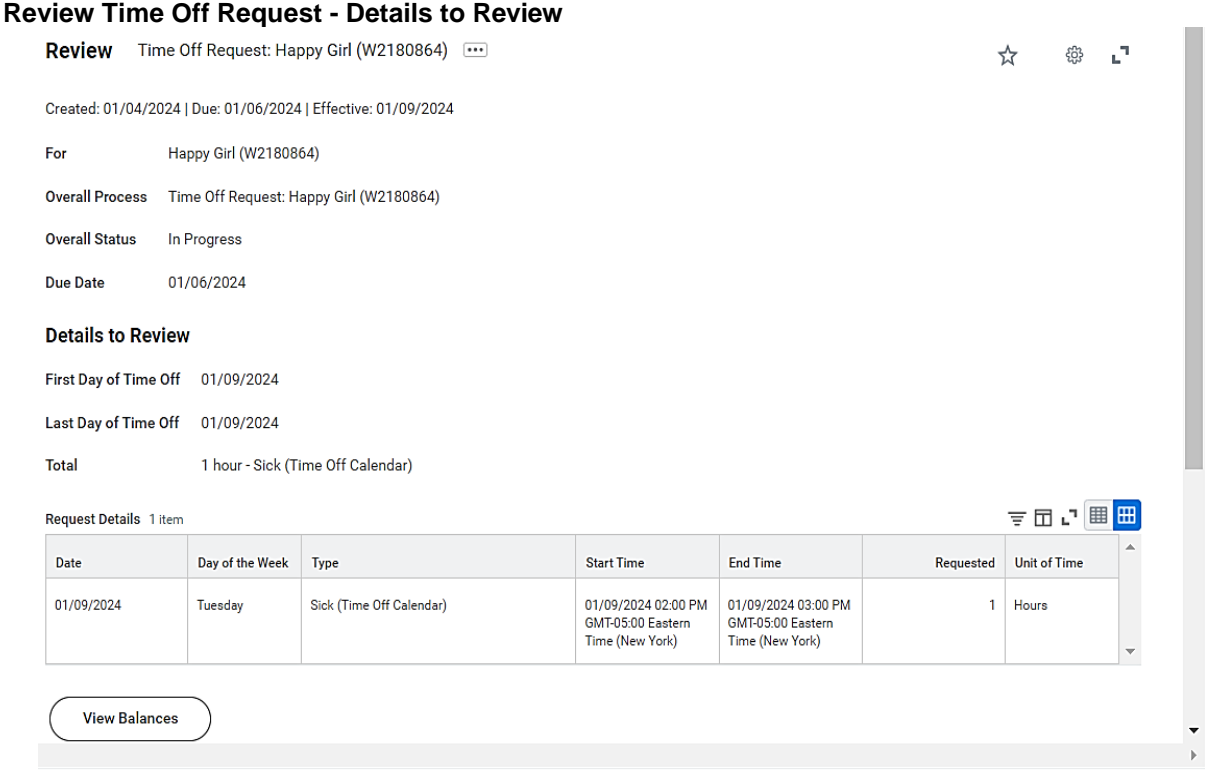

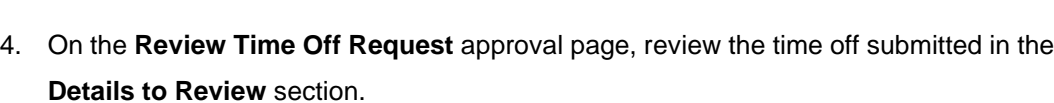

Cancel

Deny

Send Back

**Note**: Other supporting information is also listed on this page for your reference. Descriptions of the information in each section are listed in the table below.

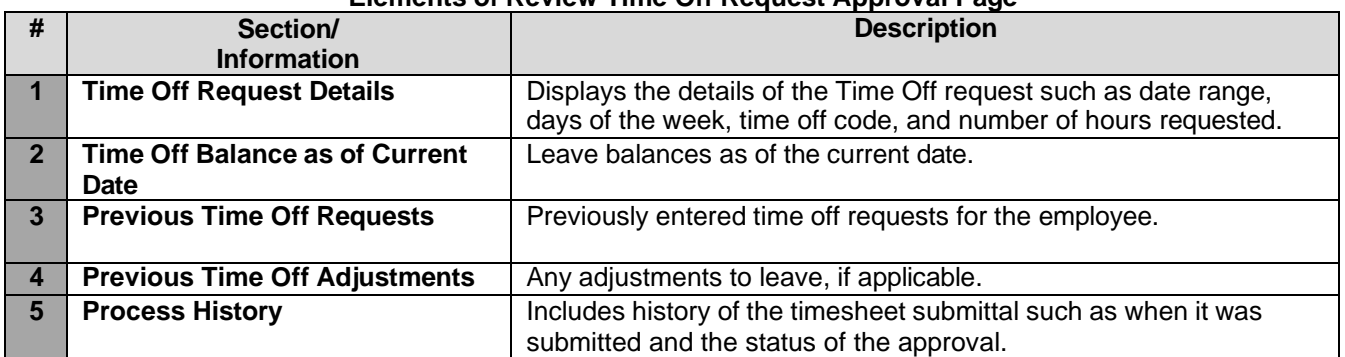

## **Elements of Review Time Off Request Approval Page**

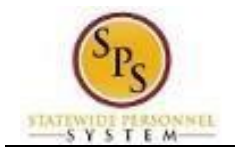

5. After reviewing the time off request, select one of the following actions:

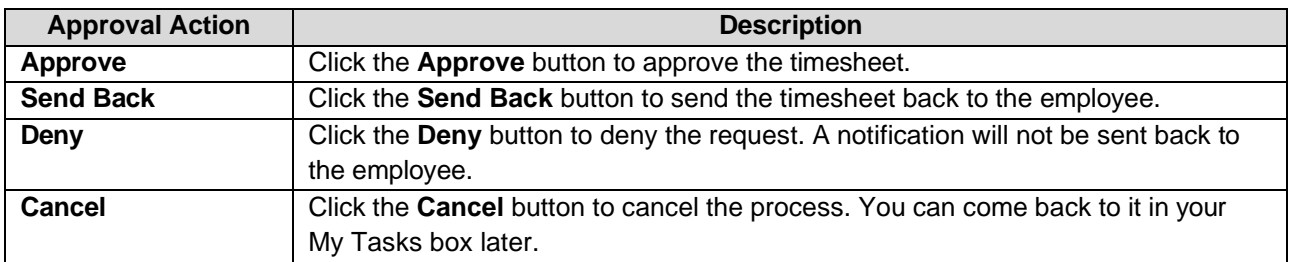

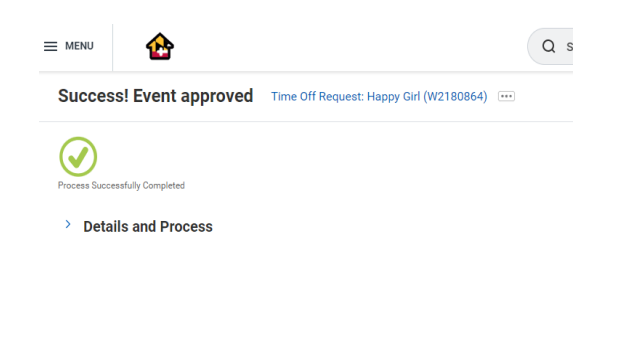

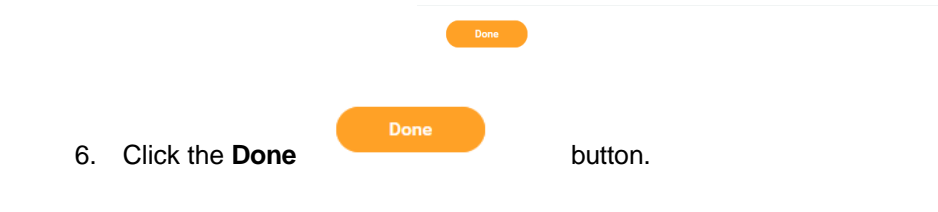

7. The System Task is complete.